# *WORD, OPEN OFFICE. ORG WRITER простейшие операции с*

#### *текстом*

#### *Разработка*

*Скворцовой Татьяны Викторовны МАО лицей № 14 им. Ю. И. Гагарина Щёлковского района Московской области*

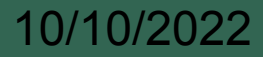

## *Запуск и завершение работы WORD*

• Программа WORD обычно находится в главном меню (меню **Пуск** - **Программы**). Кроме того, ярлык программы часто помещают на рабочий стол. Вы запускаете программу стандартным способом двойным щелчком по ее пиктограмме.

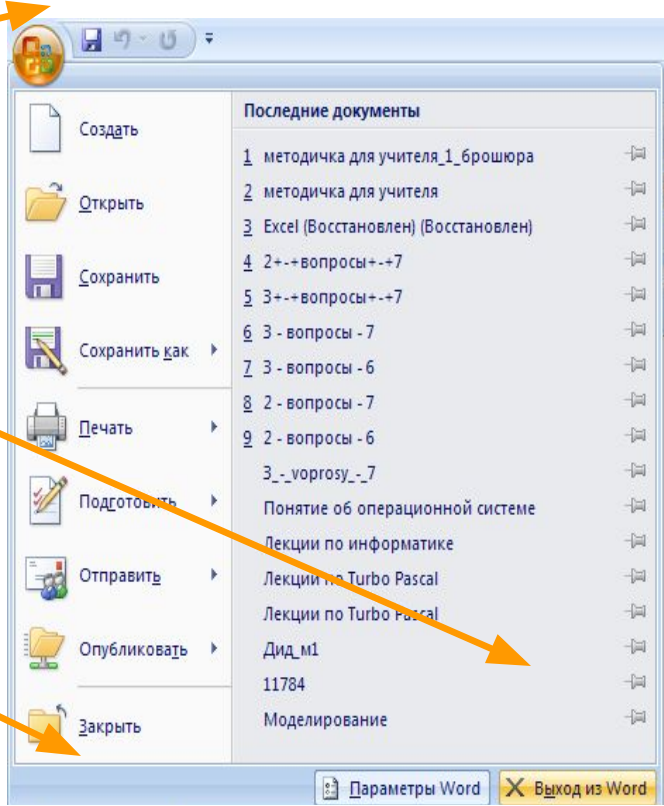

## *Запуск и завершение работы*

## *WORD*

• Вы завершаете программу любым из стандартных способов (кнопка закрытия окна, кнопка **Office** – **Выход из Word**. Если в момент закрытия окна WORD обнаружит, что вы внесли изменения в документ, но не сохранили его в файле, на экран поступит диалоговое окно. Вы можете сохранить изменения в файле (ответ **Да**), не сохранять изменения **(Нет**), или продолжить редактирование (**Отмена**).

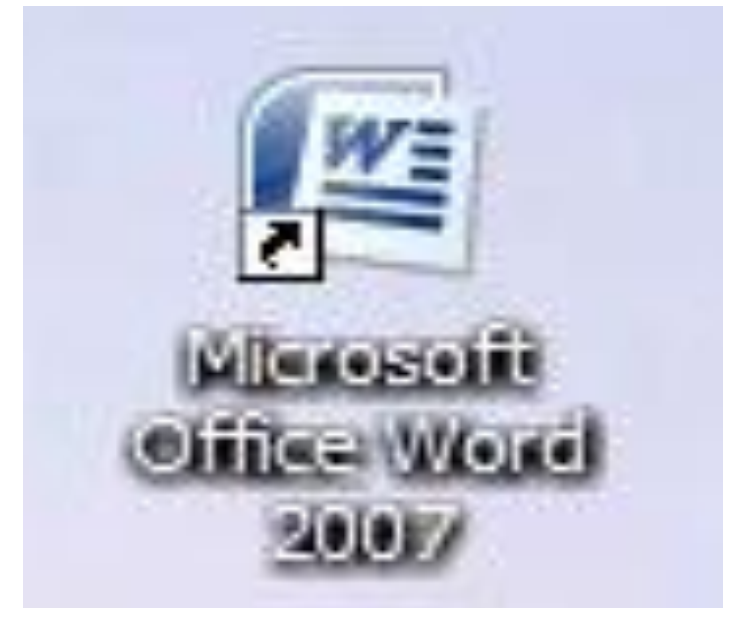

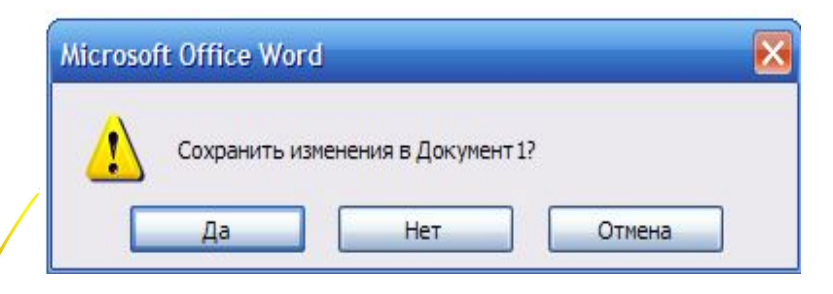

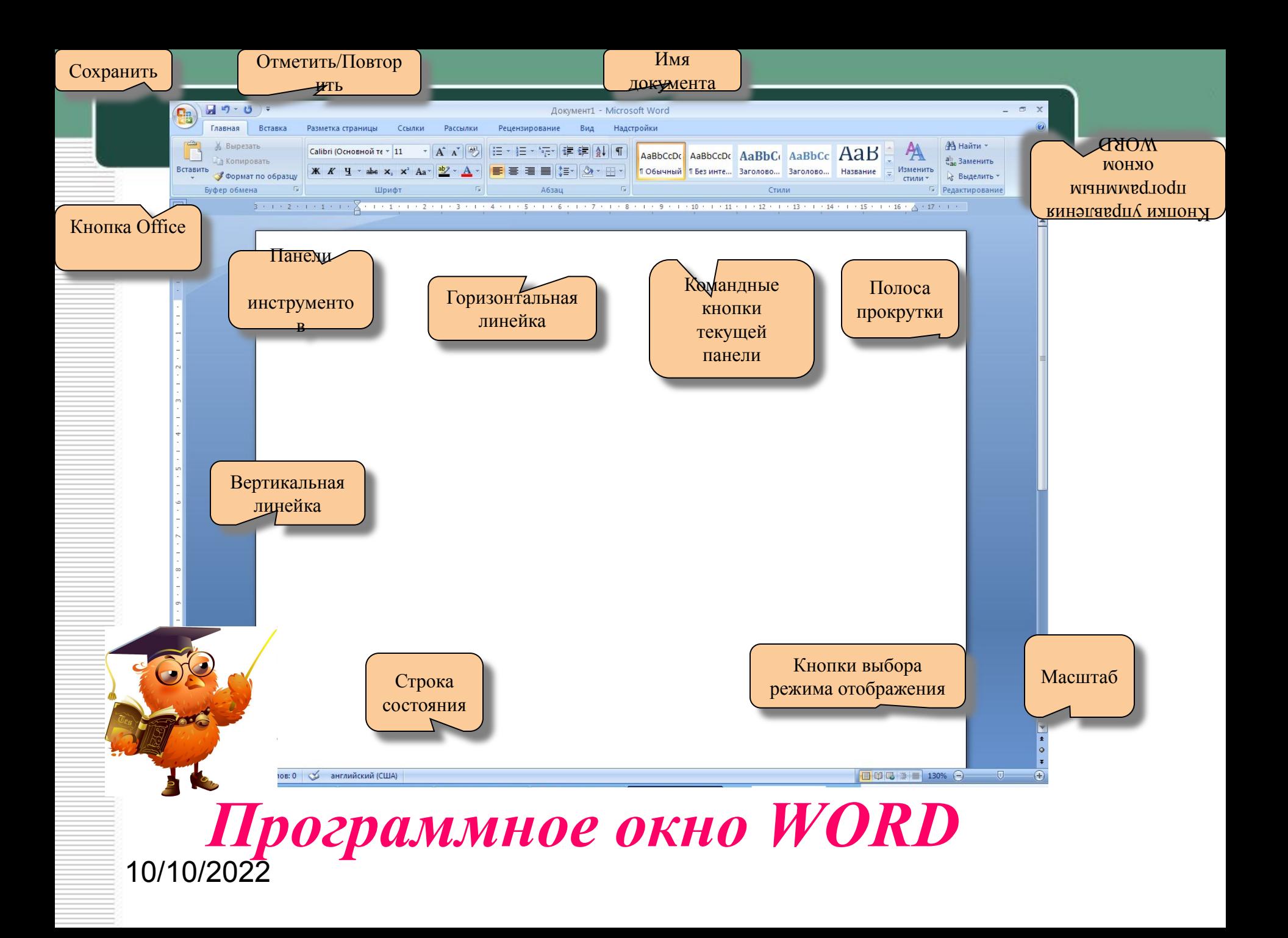

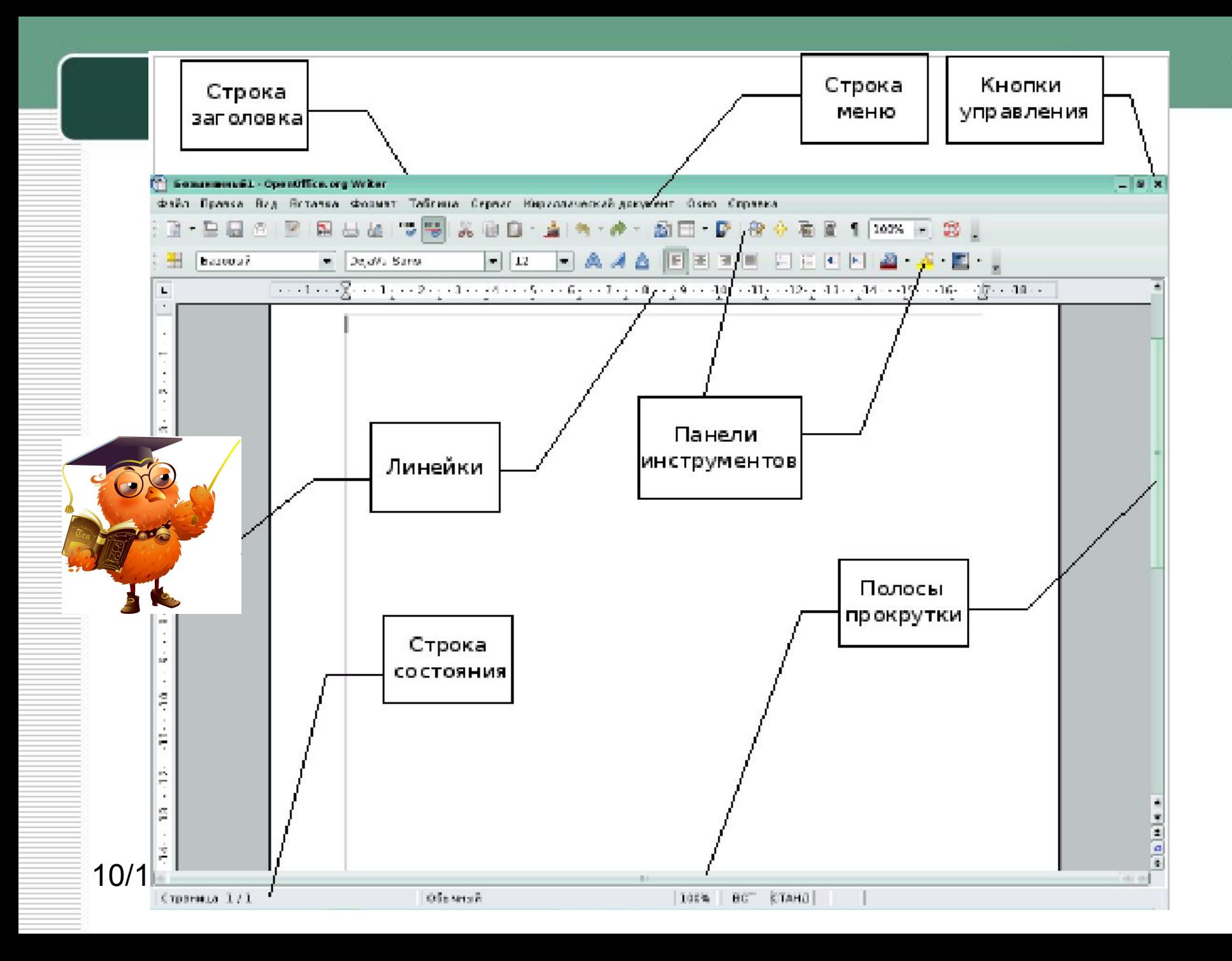

## *Ввод текста*

- **• Курсор** указывает место, в которое будет вводиться текст. Достигнув края страницы, курсор автоматически переходит в начало следующей строки. Для перехода в начало следующего абзаца следует нажать **Enter**.
- Существует два режима ввода текста вставки и замены.
- **• В режиме вставки** при вводе новых символов, текст, содержащийся в документе, перемещается вправо от места ввода.
- **• В режиме замены** старый текст заменяется новым. Переключение между режимами осуществляется нажатием клавиши **Insert**

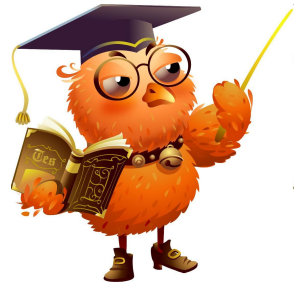

## *Управление курсором*

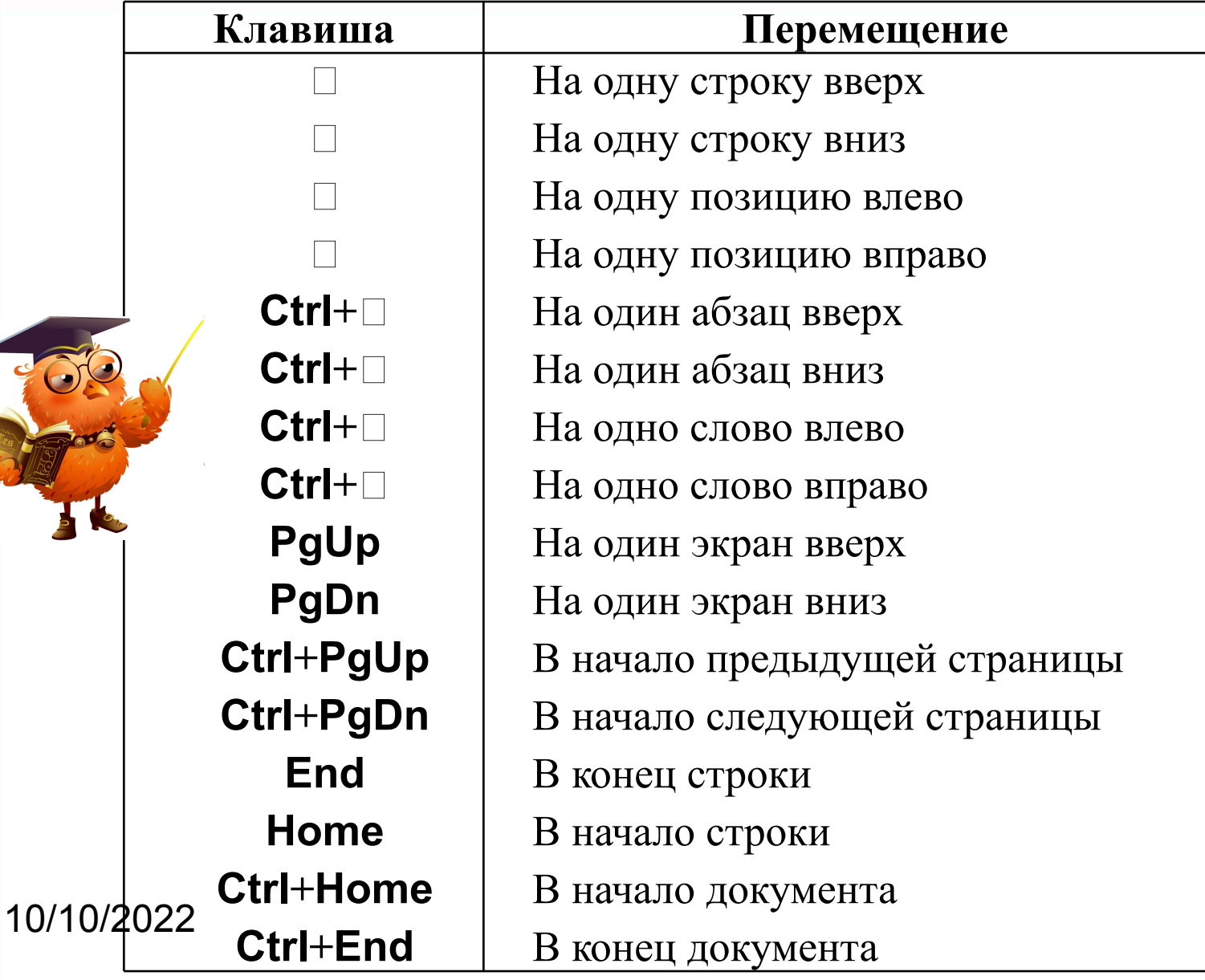

#### *Выделение фрагмента текста*

- Прежде чем выполнить какую-нибудь операцию над фрагментом текста, его необходимо выделить одним из следующих способов:
- 1. установить указатель мыши в левое поле (он превратится в стрелку, направленную вправо), при нажатии клавиши мыши выделится одна строка, при двойном нажатии – абзац, при тройном – весь документ;
- 2. установить указатель мыши в левое поле напротив первой строки фрагмента, нажать клавишу мыши и, не отпуская ее, растянуть выделение на весь фрагмент;

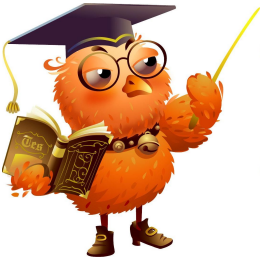

## *Выделение фрагмента текста*

- 3. для выделения одного слова достаточно дважды щелкнуть на нем мышью;
- 4. для выделения одного абзаца можно сделать в нем тройной щелчок;
- 5. для выделения одного предложения следует нажать клавишу **Ctrl** и щелкнуть мышью в предложении;
- 6. для выделения всего текста следует нажать клавишу Ctrl и щел мышью в левом поле;
- 7. чтобы выделить фрагмент текста с помощью клавиатуры, необх установить курсор в начало или конец фрагмента и, нажав клавишу **Shift**, клавишами управления курсором растянуть выделение на весь фрагмент.
- 8. Снять выделение можно щелчком мыши в любом месте текста. При выделении нового фрагмента предыдущее выделение снимается.

## *Выделение фрагмента текста*

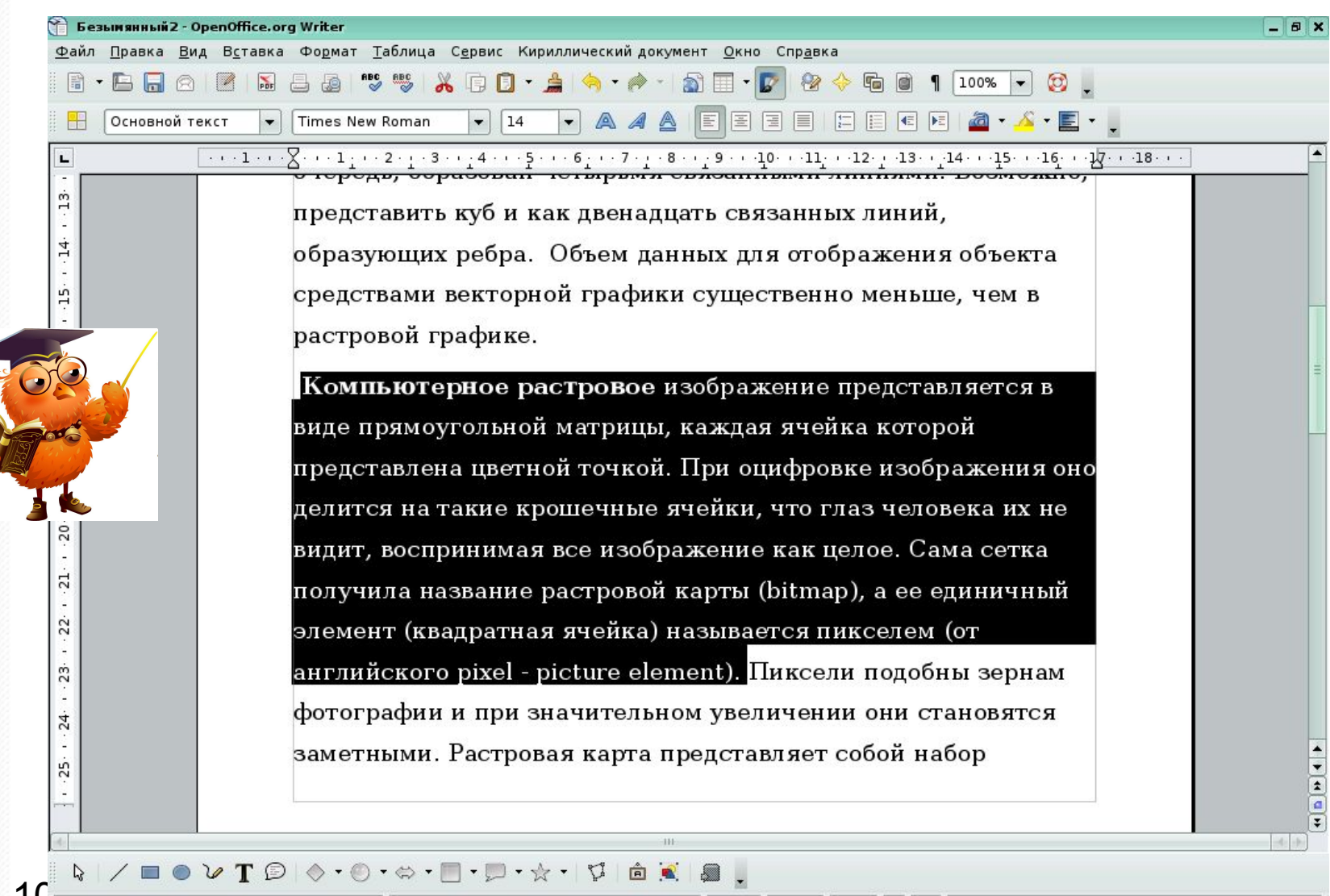

 $|C$ Страница 1/2

100% ВСТ СТАНД \*

#### *Работа с фрагментами текста*

Копирование и перемещение фрагмента текста осуществляется с помощью команд

**Вырезать, Копировать и Вставить из меню Правка. Копирование текста**

Для копирования фрагмента текста необходимо:

- выделить фрагмент текста;
- щелкнуть кнопку или выбрать в меню **Правка** команду **Копировать**;
- установить курсор в место, куда следует вставить фрагмент;
- щелкнуть кнопку или выбрать в меню **Правка** команду **Вставить**.

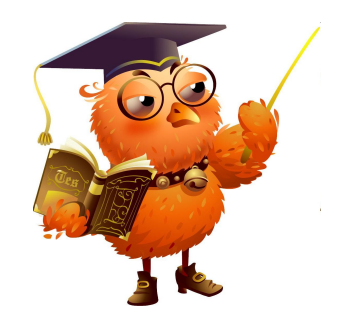

#### *Перемещение текста*

Для перемещения фрагмента текста необходимо:

- выделить фрагмент текста;
- щелкнуть кнопку или выбрать в меню **Правка** команду **Вырезать**;
- установить курсор в место, куда следует вставить фрагмент;
- щелкнуть кнопку или выбрать в меню **Правка** команду **Вставить**. Переместить фрагмент текста можно следующим способом:
- выделить фрагмент текста;
- перетянуть выделение в нужное место.
- Если при перетягивании выделения держать нажатой клавишу **Ctrl** (при этом возле указателя мыши появится знак + ), то фрагмент будет скопирован.

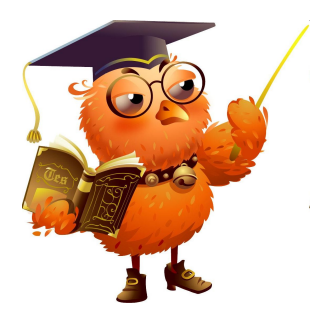

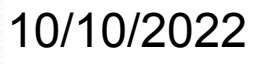

При вводе текста необходимо соблюдать следующие правила.

- Во всех современных текстовых редакторах переход на новую строку в процессе набора текста происходит автоматически.
- Окончание абзаца маркируется нажатием клавиши <ENTER>, позволяющей перейти на новую строку.

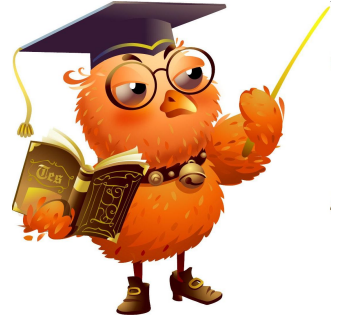

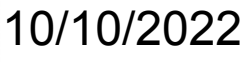

• Пробел обязателен после знака препинания; перед знаком препинания пробел не ставится. Для установки специальных знаков используются следующие комбинации клавиш:

Дефис  $\lt$  > Неразрывный дефис <Ctrl>+Shift>+<дефис> Тире <Ctrl>+Shift>+<серый минус> Неразрывный пробел <Ctrl>+Shift>+<пробел>

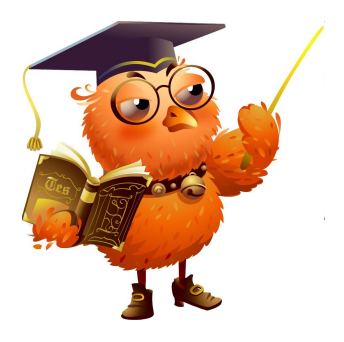

– Слова между которыми поставлен Знак «неразрывный пробел» препятствует символам, располагаться на разных строчках и сохраняется фиксированным при любом выравнивании абзаца. Этот знак очень удобно применять при вводе дат (которые не принято располагать на двух строчках), фамилий с инициалами и т. п.

#### *Например:*

#### *М. Ю. Лермонтов, 9 мая, 1682-1696 гг.*

Слова, заключенные в кавычки или скобки, не должны отделяться от них пробелами.

#### *Например:*

 *«Евгений Онегин», гостиница «Невский палас».*

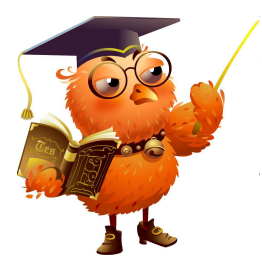

- Знак «дефис» ставится без пробелов, например: *файл-сервер, кто-нибудь, темно-синий.*
- –Для улучшения внешнего вида документа можно использовать «неразрывный дефис», который препятствует нежелательному переносу слов, содержащих дефис (в месте его расположения).
- Знак «тире», или как его называют «длинное тире», ставится с пробелами до и после знака, например, *«следующий этап - форматирование».*

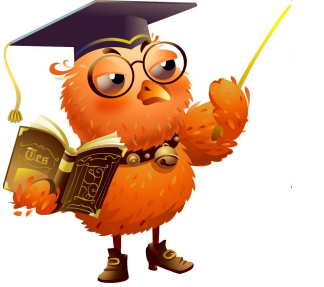

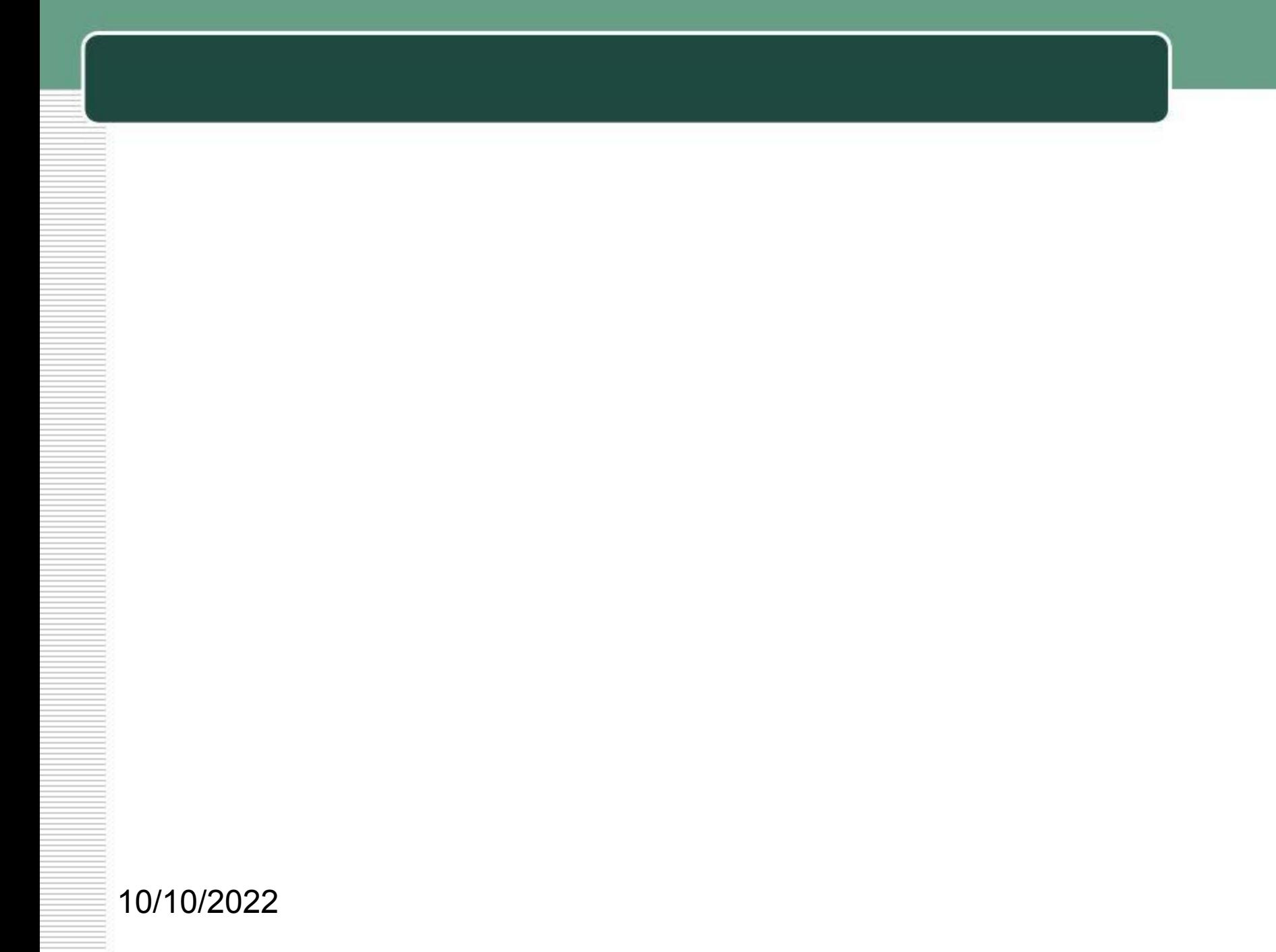

- Для сохранности документа необходимо вызывать команду **Сохранить** (нажав кнопку Office) или щелкнуть кнопку
- 圓
- При первом сохранении появится диалоговое окно **Сохранение документа**.

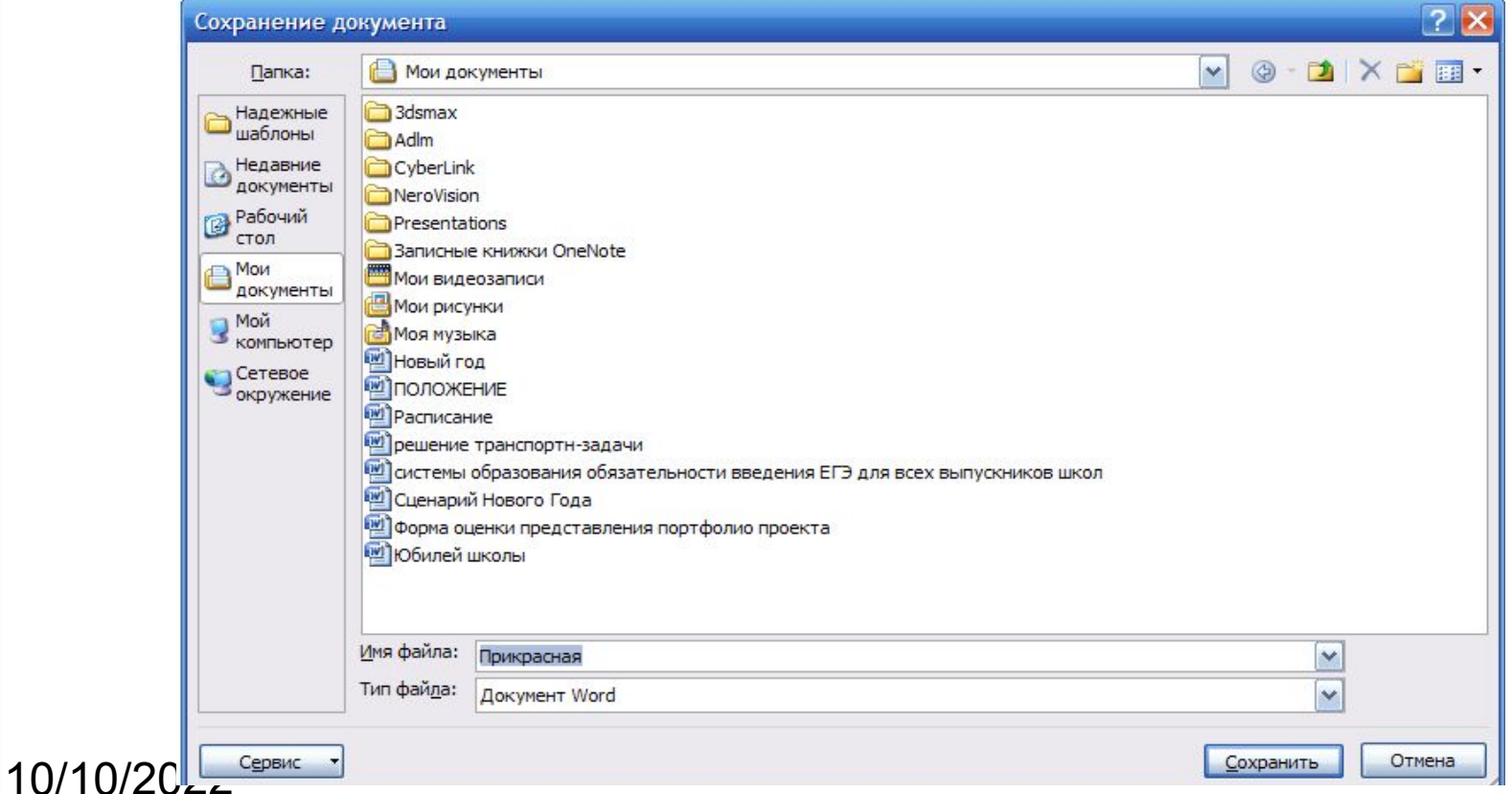

- В поле **Папка** следует выбрать диск, в поле, расположенном ниже – папку, в которой необходимо сохранить документ. В поле **Тип файла** – формат, в котором будет сохранен документ. В поле **Имя файла –**  ввести имя файла документа и щелкнуть кнопку **Сохранить**.
- При повторном сохранении диалоговое окно **Сохранение документа** не выводится, документ автоматически сохраняется в том же файле. Чтобы сохранить документ под другим именем или в другой папке, следует в меню **Файл** выбрать команду **Сохранить как,** после чего появляется окно **Сохранение документа.**

- В процессе сохранения важно правильно указать место, куда сохраняется документ. Под местом понимается определенный диск, папка.
- По умолчанию документ сохраняется в формате odt (собственный
- формат **Open Office. org Writer**), но возможно сохранение документа и в других форматах, таких, как **Microsoft Word, Star Writer, HTML** или даже в формате **PDF** (рис. 3, стрелкой указана позиция, где выбирается формат документа). В качестве примера рассмотрим сохранение в формате **MS Office Word** (это пример полезен прежде всего тем, кто работает на разных платформах, с разными офисными приложениями).
- Для сохранения файла необходимо выбрать команду в меню
- **• Файл → Сохранить как** и в списке форматов выбрать формат **MS Office Word 97/2000/XP (.doc)**, как показано на следующем слайде

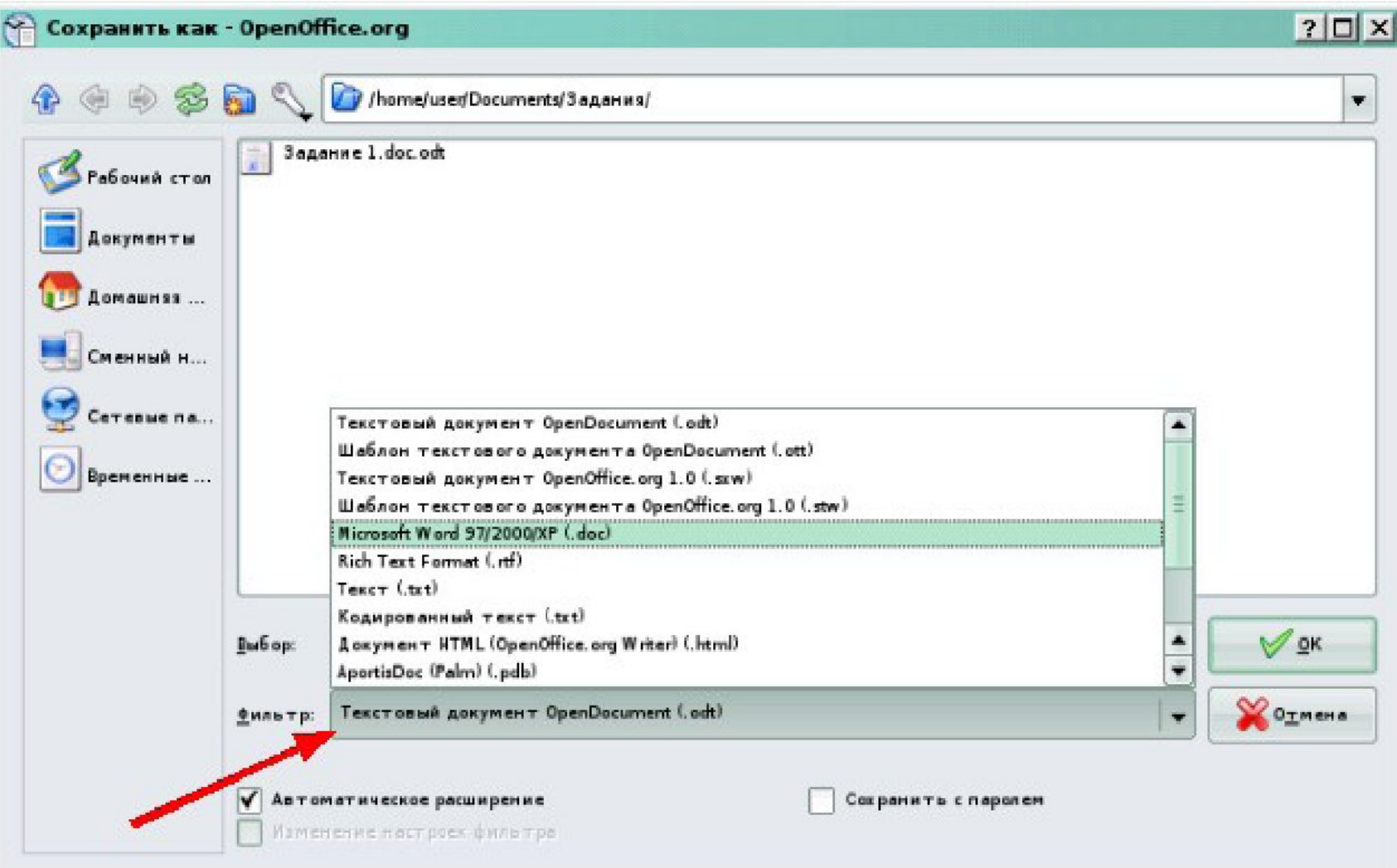

#### *литературы*

- 1. http://ru.openoffice.org
- 2. А.В. Литвинова. Создание и редактирование текстов в среде OpenOffice.org.

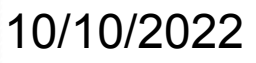

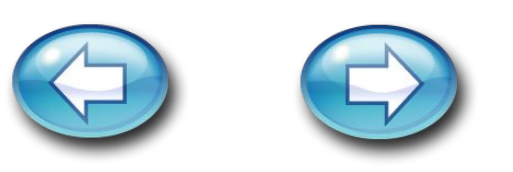

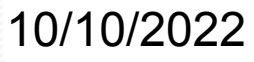

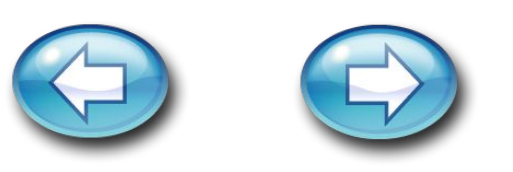

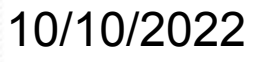

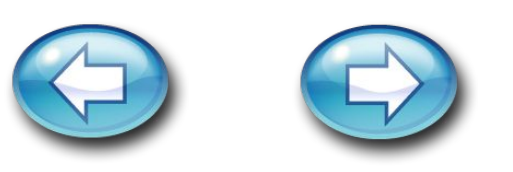

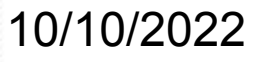

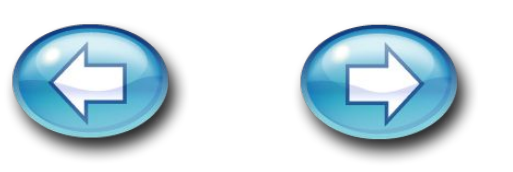

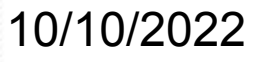

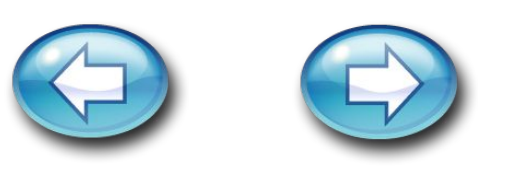

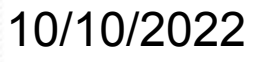

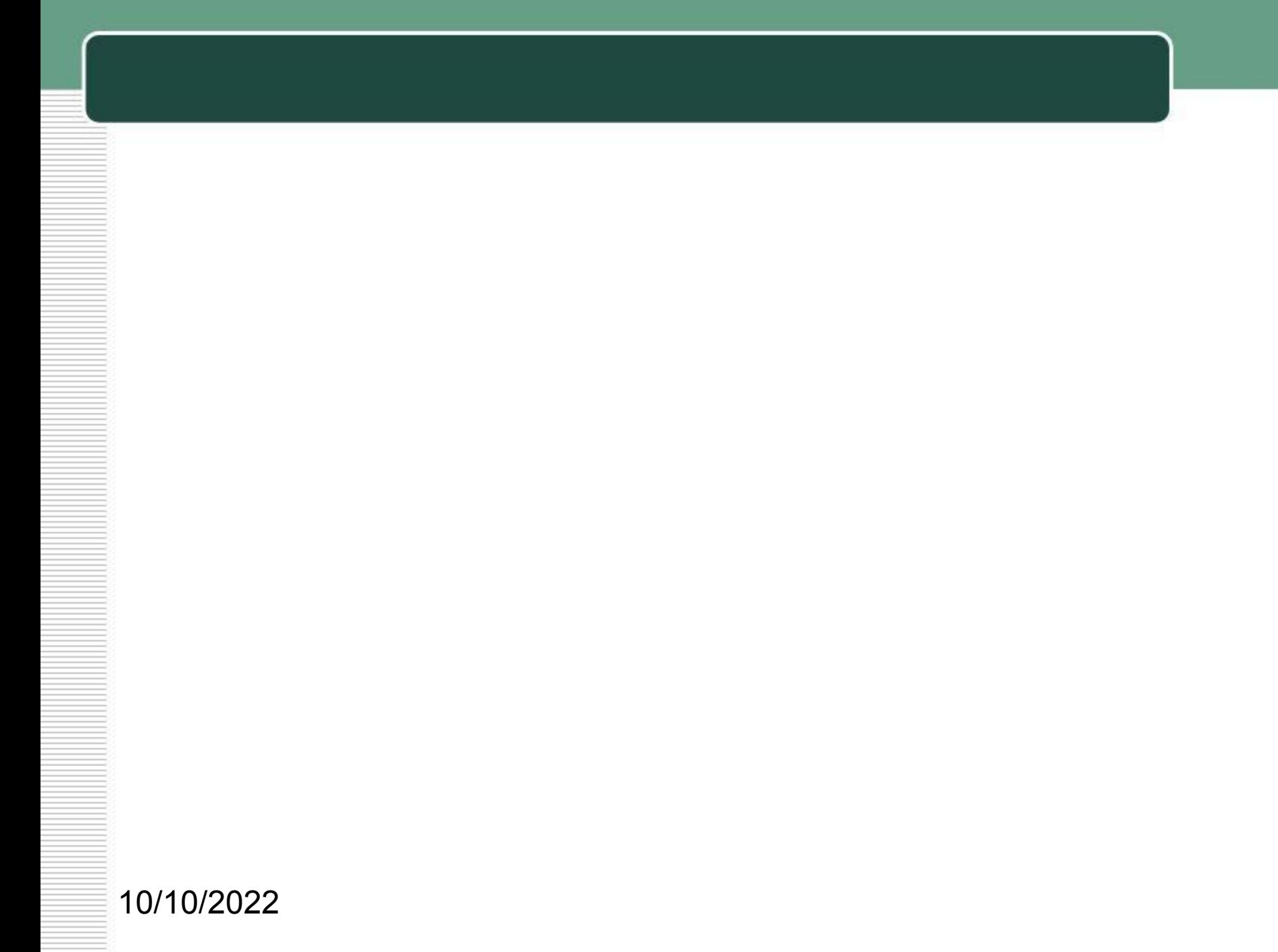